## Oracle FLEXCUBE Information Server User Guide Oracle FLEXCUBE Universal Banking Release 14.3.0.0.0

## Part No. F18207-01

May 2019

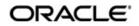

Oracle FLEXCUBE Information Server User Guide Oracle Financial Services Software Limited Oracle Park

Off Western Express Highway Goregaon (East) Mumbai, Maharashtra 400 063 India Worldwide Inquiries: Phone: +91 22 6718 3000 Fax: +91 22 6718 3001 https://www.oracle.com/industries/financial-services/index.html

Copyright © 2007, 2019, Oracle and/or its affiliates. All rights reserved.

Oracle and Java are registered trademarks of Oracle and/or its affiliates. Other names may be trademarks of their respective owners.

U.S. GOVERNMENT END USERS: Oracle programs, including any operating system, integrated software, any programs installed on the hardware, and/or documentation, delivered to U.S. Government end users are "commercial computer software" pursuant to the applicable Federal Acquisition Regulation and agency-specific supplemental regulations. As such, use, duplication, disclosure, modification, and adaptation of the programs, including any operating system, integrated software, any programs installed on the hardware, and/or documentation, shall be subject to license terms and license restrictions applicable to the programs. No other rights are granted to the U.S. Government.

This software or hardware is developed for general use in a variety of information management applications. It is not developed or intended for use in any inherently dangerous applications, including applications that may create a risk of personal injury. If you use this software or hardware in dangerous applications, then you shall be responsible to take all appropriate failsafe, backup, redundancy, and other measures to ensure its safe use. Oracle Corporation and its affiliates disclaim any liability for any damages caused by use of this software or hardware in dangerous applications.

This software and related documentation are provided under a license agreement containing restrictions on use and disclosure and are protected by intellectual property laws. Except as expressly permitted in your license agreement or allowed by law, you may not use, copy, reproduce, translate, broadcast, modify, license, transmit, distribute, exhibit, perform, publish or display any part, in any form, or by any means. Reverse engineering, disassembly, or decompilation of this software, unless required by law for interoperability, is prohibited.

The information contained herein is subject to change without notice and is not warranted to be error-free. If you find any errors, please report them to us in writing.

This software or hardware and documentation may provide access to or information on content, products and services from third parties. Oracle Corporation and its affiliates are not responsible for and expressly disclaim all warranties of any kind with respect to third-party content, products, and services. Oracle Corporation and its affiliates will not be responsible for any loss, costs, or damages incurred due to your access to or use of third-party content, products, or services.

# Contents

| 1. | Pret | face    |                                        |
|----|------|---------|----------------------------------------|
|    | 1.1  | Introdu | 1-1                                    |
|    | 1.2  | Audier  | nce                                    |
|    | 1.3  | Docum   | nentation Accessibility 1-1            |
|    | 1.4  | Abbrev  | <i>v</i> iations 1-2                   |
|    | 1.5  | Organ   | ization 1-2                            |
|    | 1.6  | Relate  | d Documents 1-2                        |
|    | 1.7  | Glossa  | ary of Icons 1-3                       |
| 2. | Ora  | cle FLI | EXCUBE Information Server2-1           |
|    | 2.1  | Report  | Generation 2-1                         |
|    | 2.2  | Bank S  | Scorecard I 2-3                        |
|    |      | 2.2.1   | Bank Scorecard 2-3                     |
|    |      | 2.2.2   | New Assets and Liabilities 2-4         |
|    |      | 2.2.3   | Liabilities Book                       |
|    |      | 2.2.4   | Liabilities Status                     |
|    |      | 2.2.5   | New Account Balances and Deposits 2-6  |
|    |      | 2.2.6   | TD Maturing Status 2-8                 |
|    | 2.3  | Bank S  | Scorecard II 2-8                       |
|    |      | 2.3.1   | Corporate Lending Statistics 2-9       |
|    |      | 2.3.2   | Retail Asset Book 2-9                  |
|    |      | 2.3.3   | Retail New Disbursements 2-10          |
|    |      | 2.3.4   | Corporate New Disbursements 2-11       |
|    |      | 2.3.5   | NPA Status 2-13                        |
|    |      | 2.3.6   | NPA Statistics 2-14                    |
|    |      | 2.3.7   | Total Loan Status 2-15                 |
|    | 2.4  | Bank S  | Scorecard III 2-15                     |
|    |      | 2.4.1   | Interest Earned and Interest Paid 2-16 |
|    |      | 2.4.2   | Interest Paid 2-17                     |
|    |      | 2.4.3   | Interest Earned 2-18                   |
|    | 2.5  | Islamic | Bank Scorecard 2-18                    |
|    |      | 2.5.1   | Profit Earned and Profit Paid 2-18     |
|    |      | 2.5.2   | Profit Paid 2-20                       |
|    |      | 2.5.3   | Profit Earned 2-20                     |
|    | 2.6  | Dynam   | nic Reports 2-22                       |

# 1. Preface

## 1.1 Introduction

This user guide deals with the Oracle FLEXCUBE Information Server. The Oracle FLEXCUBE Information Server facilitates reporting of analysable data that helps improved decision making. The maintenances required for the proper functioning of the system and the processing related to it are covered in this manual.

## 1.2 <u>Audience</u>

This manual is intended for the following User/User Roles:

| Role                          | Function                                                 |
|-------------------------------|----------------------------------------------------------|
| Back office data entry Clerks | Input functions for maintenance related to the interface |
| Back office Managers/Officers | Authorization functions                                  |
| Higher Level Management       | Analyse business performances                            |

## 1.3 **Documentation Accessibility**

For information about Oracle's commitment to accessibility, visit the Oracle Accessibility Program website at <u>http://www.oracle.com/pls/topic/lookup?ctx=acc&id=docacc</u>.

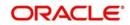

# 1.4 <u>Abbreviations</u>

| Abbreviation | Description                                                |
|--------------|------------------------------------------------------------|
| System       | Unless specified, it shall always refer to Oracle FLEXCUBE |
| NPA          | Non Performing Assets                                      |
| EOFI         | End of Financial Input                                     |
| RPD          | Repository Definition File                                 |
| СА           | Current Accounts                                           |
| SB           | Savings Bank Account                                       |
| TD           | Term Deposits                                              |
| OD/CC        | Over Draft/Cash Credit                                     |
| SME          | Small and Medium Enterprises                               |
| TD(P)        | Term Deposit (Principal)                                   |
| TD(I)        | Term Deposit (Interest)                                    |
| TD(P+I)      | Term Deposit (Principal + Interest)                        |
| MIS          | Management Information System                              |
| ACY          | Account Currency                                           |
| LCY          | Local Currency                                             |
| MTD          | Month to Date                                              |
| RPD          | Repository Definition File                                 |

# 1.5 <u>Organization</u>

This manual is organized into the following chapters:

| Chapter   | Description                                                                                                    |
|-----------|----------------------------------------------------------------------------------------------------|
| Chapter 1 | About this Manual gives information on the intended audience. It also lists the various chapters covered in this User Manual.              |
| Chapter 2 | Oracle FLEXCUBE Information Server discusses about the features which are to be maintained in Oracle FLEXCUBE for enterprise reporting.    |
| Chapter 3 | <i>Function ID Glossary</i> has alphabetical listing of Function/Screen ID's used in the module with page references for quick navigation. |

# 1.6 <u>Related Documents</u>

You may refer the following manuals for more information:

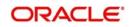

# 1.7 Glossary of Icons

This User Manual may refer to all or some of the following icons:

| lcons | Function    |
|-------|-------------|
| ×     | Exit        |
| +     | Add row     |
| -     | Delete row  |
| Q     | Option List |

Refer the Procedures User Manual for further details about the icons.

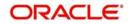

# 2. Oracle FLEXCUBE Information Server

Oracle FLEXCUBE Information system provides for flexible enterprise reporting that helps improved decision making. The Oracle FLEXCUBE Information Server collects the data stored in Oracle FLEXCUBE and generates reports.

You can use the Oracle FLEXCUBE Information Server for monitoring your business performance closely. With the reports generated using Oracle FLEXCUBE Information Server, you can have a vivid view of the problems in the business environment and identify the areas that require attention. You can also analyse the new business opportunities and trends that help you enhance your businesses.

The key features of Oracle FLEXCUBE Information Server reporting are as follows:

- Extraction of information in a consumable format at all operational levels and management hierarchies
- Cross functional data in summary form
- Provisions for totals, averages, changes, variances or ratios
- Information based on customer types and product types.
- Historical data for comparisons

This chapter contains the following sections:

- Section 2.1, "Report Generation"
- Section 2.2, "Bank Scorecard I"
- Section 2.3, "Bank Scorecard II"
- Section 2.4, "Bank Scorecard III"
- Section 2.5, "Islamic Bank Scorecard"
- Section 2.6, "Dynamic Reports"

## 2.1 <u>Report Generation</u>

You can generate the various preset reports from Oracle FLEXCUBE Information Server. Login to Oracle Business Intelligence Enterprise Edition. Go to Dashboards. The reports are organized under three dashboards, viz. Bank Scorecard I, Bank Scorecard II and Bank Scorecard III/ Islamic.

Oracle Business Intelligence system displays the reports for the selected year quarter. It also shows the data pertaining the previous four year quarters. You can drill down to the account level by clicking the data.

You can view the following reports under the dashboards Bank Scorecard I, Bank Scorecard II, Bank Scorecard III, and Islamic Bank Scorecard:

- Bank Scorecard I
  - Bank Scorecard
  - New Assets and Liabilities
  - Liabilities Book
  - Liabilities Status
  - New Account Balances and Deposits
  - TD Maturing Status
- Bank Scorecard II

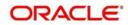

- Corporate Lending Statistics
- Retail Asset Book
- Retail New Disbursements
- Corporate New Disbursements
- NPA Status
- NPA Statistics
- Total Loan Status
- Bank Scorecard III
  - Interest Earned and Interest Paid
  - Interest Earned
  - Interest Paid

#### Note

Bank Scorecard III will be deployed for Non Islamic Sites and Sites having both CL and CI accounts.

- Islamic Bank Scorecard
  - Profit Earned and Profit Paid
  - Profit Earned
  - Profit Paid

#### Note

Islamic Bank Scorecard will be deployed for Islamic Sites.

The reports are displayed across various parameters as shown below.

| Reports            | Description                                                                              |
|--------------------|------------------------------------------------------------------------------------------|
| Assets             | All CL accounts and OD/CC with negative balance                                          |
| Liabilities        | All CASA Accounts (CA, SB, TD, Nostro, Vostro) and OD/CC with posi-<br>tive balance      |
| New Assets         | All ), open/active assets that have contributed for asset balance                        |
| New Liabilities    | All (open), active/new liabilities that have contributed for liability balance           |
| Interest<br>Earned | All (open/closed), existing/new assets that have contributed for interest earned         |
| Interest Paid      | All (open/closed), existing/new liabilities that have contributed for Inter-<br>est paid |
| Profit Earned      | All (open/closed), existing/new assets that have contributed for profit earned           |
| Profit Paid        | All (open/closed), existing/new assets that have contributed for profit paid             |

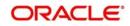

## 2.2 Bank Scorecard I

This section contains the following topics:

- Section 2.2.1, "Bank Scorecard"
- Section 2.2.2, "New Assets and Liabilities"
- Section 2.2.3, "Liabilities Book"
- Section 2.2.4, "Liabilities Status"
- Section 2.2.5, "New Account Balances and Deposits"
- Section 2.2.6, "TD Maturing Status"

#### 2.2.1 Bank Scorecard

The bank scorecard shows the details of assets and liability books of your bank. Select the year quarter for which you need to generate the report and click 'Apply' button.

The Oracle FLEXCUBE Information Server generates the report with the details of the value and total number of assets and liabilities books, as of the last day of the quarter. The generated report is as follows:

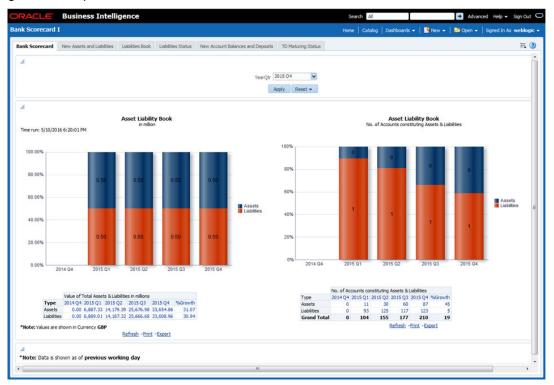

You can view the following details:

- Asset Liability Book Balance: This is a generic report and considers all modules in Oracle FLEXCUBE.
  - Sum of GL balances in asset category and the growth percentage compared to the previous period
  - Sum of GL balances in liability category and the growth percentage compared to the previous period
- Asset Liability Book: Number of accounts constituting assets and liabilities
  - All open and active assets and the growth percentage compared to the previous period

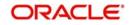

All open and active liabilities and the growth percentage compared to the previous period

The following actions are supported from this screen:

- Refresh Click this link to refresh the data in the report
- Print Click this link to print the report
- Export Click this link to export the report in a different format

#### 2.2.2 New Assets and Liabilities

The new assets and liabilities report shows the value and total number of the new and active assets and liabilities of the bank for each quarter. Select the year quarter and click 'Apply' button.

The generated report is as follows:

| ORACLE' Business Intelli                  | gence                                       |                                                                                                    | Search Al                                                                                                    | Advanced Administration Help + Sign Out                                 |
|-------------------------------------------|---------------------------------------------|----------------------------------------------------------------------------------------------------|----------------------------------------------------------------------------------------------------|-------------------------------------------------------------------------|
| Bank Scorecard I                          |                                             |                                                                                                    | Home   Catalog   1                                                                                                    | avorites 👻   Dashboards 👻   🤷 New 👻   🐸 Open 👻   Signed In As fisuser 🗸 |
| Bank Scorecard New Assets and Liabilities | Liabilities Book Liabilities Stat           | New Account Balances and Deposits                                                                                                    | TD Maturing Status                                                                                                    | E. 🕖                                                                    |
| 4                                         |                                             | YearQtr [2015<br>Acciy<br>New Assets a<br>in mi                                                                                                    | Reset -                                                                                                    | Time run: 5/4/2016 11:53:19 AM                                          |
|                                           | 12.00M<br>10.00M<br>8.00M<br>4.00M<br>2.00M |                                                                                                    |                                                                                                    |                                                                         |
| *Note: Values are shown in Currency GBP   |                                             | Value of New Assets & Liabilities           Value of New Assets & Liabilities           State of New Assets & Liabilities           Value of New Assets & Liabilities           No.of New Assets & Liabilities | 41 q4 2015 Q1 2015 Q2         %40rewth           30,68         q0,29         0.00         0.00,00           20,39         616,69         100,000,05         16,115,71           biltes         40,4         2015 Q1         196 growth           28         20         -100         3           36         27         4         -83           36         27         4         -85 | 2015-02                                                                 |

You can view the following details:

- Value of New Assets and Liabilities in Millions
  - Values of new assets of the selected quarter and four previous quarters and growth percentage
  - Value of new liabilities of the selected quarter and four previous quarters and growth percentage
- Number of New Assets and Liabilities
  - Number of new assets of the selected quarter and four previous quarters and growth percentage
  - Number of liabilities of the selected quarter and four previous quarters and growth percentage

- Refresh Click this link to refresh the data in the report
- Print Click this link to print the report

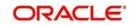

• Export - Click this link to export the report in a different format

### 2.2.3 Liabilities Book

The liabilities book shows the liability account balance and count based on the account type. Only open and active accounts are considered for this report. Select the year quarter and click 'Apply' button to view the report. The generated report is as follows:

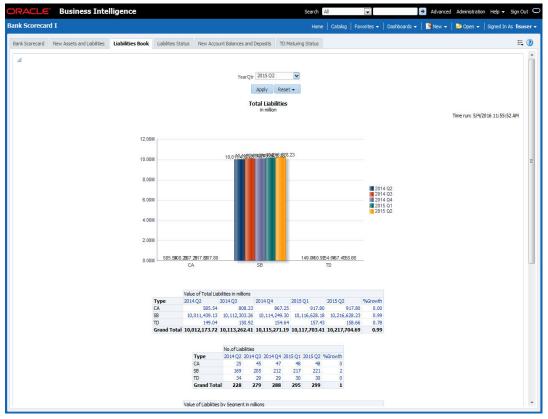

The report shows the following details:

- Value of total liabilities in millions for all account types
- Number of liabilities for all account types
- Value of total liabilities by segments in millions for all segments
- Number of liabilities for the account types for all segments

#### Note

In this report, all the all positive and negative balances of all current accounts are netted for the quarter. The graph is shown in the positive or negative axis depending on the net. In case of OD/CC, the accounts that have positive balance alone is included

If the customer segment is not mapped, the report is displayed without classification under the customer segment 'Unclassified'.

- Refresh Click this link to refresh the data in the report
- Print Click this link to print the report
- Export Click this link to export the report in a different format

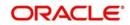

### 2.2.4 Liabilities Status

This report shows the value and count of active and dormant liabilities for the current business day. The generated report is as follows:

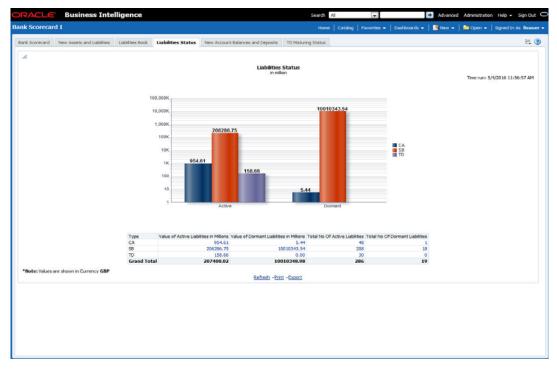

The report shows the following details:

- Value of active liabilities in millions for the account types
- Value of dormant liabilities in millions for the account types
- Number of active liabilities for the account types
- Number of dormant liabilities for the account types

You can click the values in the report to see the details.

The following actions are supported from this screen:

- Refresh Click this link to refresh the data in the report
- Print Click this link to print the report
- Export Click this link to export the report in a different format

#### 2.2.5 New Account Balances and Deposits

This report shows the number of new accounts, including those which are open and closed in a given quarter and the balance in each account. The details in this report are as of the last day of the previous quarter or current day of the running quarter selected.

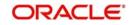

. The generated report is as follows:

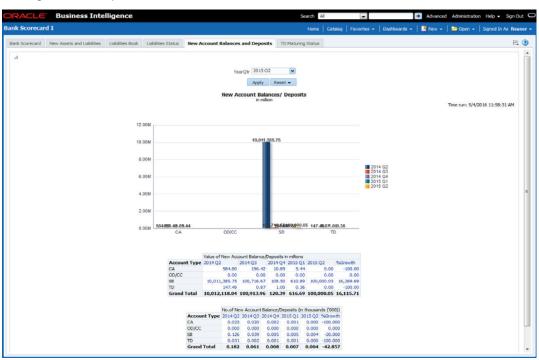

The report shows the following details:

- Value of new account balance and deposits in millions for the account types and the growth percentage
- Number of new account balance and deposits in millions for the account types and the growth percentage

- Refresh Click this link to refresh the data in the report
- Print Click this link to print the report
- Export Click this link to export the report in a different format

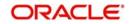

### 2.2.6 TD Maturing Status

This report shows the balance and interest details of term deposit accounts that are expiring within certain periods of time. The details are displayed as of the current business day. The generated report is as follows:

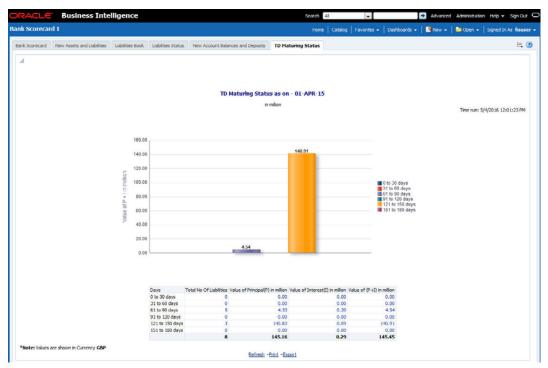

You can view the following details pertaining to TD(P), TD(I) and TD(P+I) accounts:

- Number and value of term deposit accounts expiring in 30 days
- Number and value of term deposit accounts expiring in 60 days
- Number and value of term deposit accounts expiring in 120 days
- Number and value of term deposit accounts expiring in 180 days
- Others

The following actions are supported from this screen:

- Refresh Click this link to refresh the data in the report
- Print Click this link to print the report
- Export Click this link to export the report in a different format

## 2.3 Bank Scorecard II

This section contains the following topics:

- Section 2.3.1, "Corporate Lending Statistics"
- Section 2.3.2, "Retail Asset Book"
- Section 2.3.3, "Retail New Disbursements"
- Section 2.3.4, "Corporate New Disbursements"
- Section 2.3.5, "NPA Status"
- Section 2.3.6, "NPA Statistics"
- Section 2.3.7, "Total Loan Status"

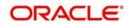

### 2.3.1 Corporate Lending Statistics

This report displays corporate wise lending across industries. Each industry is associated with a credit rating. The percentage distribution of the amount financed across different credit ratings is displayed in this report. Any industry that is not associated to credit rating is shown as unclassified. The details are shown as of the previous business day. The generated report is as follows:

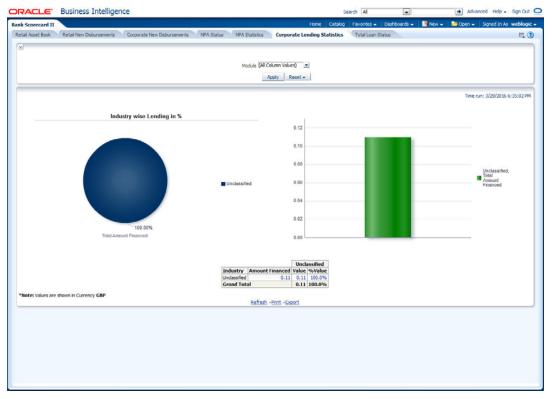

You can view the total amount financed in millions to each industry. You can click the links to drill down to the next levels for further details on each record.

This report displays the data for the Customer type 'Corporate'.

The following actions are supported from this screen:

- Refresh Click this link to refresh the data in the report
- Print Click this link to print the report
- Export Click this link to export the report in a different format

#### 2.3.2 Retail Asset Book

This report displays the total advances and outstanding balances across different type of loans. Any Loan without a loan type is displayed under 'Unclassified' category. This report displays the data for the customer type 'Individual'.

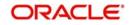

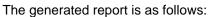

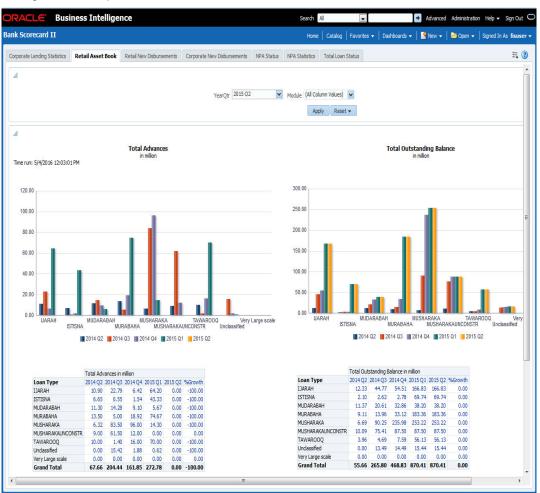

You can view the following details:

- Total advances in millions for all loan types for the selected quarter and four previous quarters including the growth percentage
- Total number of advances for the selected quarter and four previous quarters including the growth percentage
- Total advances in million for various customer segments for the selected quarter and four previous quarters including the growth percentage
- Total number of advances for various customer segments for the selected quarter and four previous quarters including the growth percentage
- You can select the report based on the module from the 'Module' filter

The following actions are supported from this screen:

- Refresh Click this link to refresh the data in the report
- Print Click this link to print the report
- Export Click this link to export the report in a different format

#### 2.3.3 Retail New Disbursements

This report shows the value and the number of new disbursements made across different types of retail loans for each quarter. This also shows the same details for each segment. This report displays the data for the customer type 'Individual'.

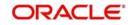

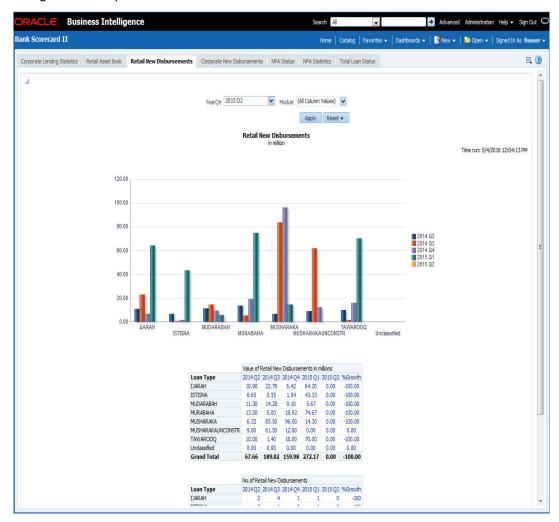

The generated report is as follows:

You can view the following details:

- Value of new retail disbursements in millions for various loan types for the selected quarter and four previous quarters including the growth percentage
- Total number of new retain disbursements for loan types the selected quarter and four previous quarters including the growth percentage
- You can select the report based on the module from the 'Module' filter

The following actions are supported from this screen:

- Refresh Click this link to refresh the data in the report
- Print Click this link to print the report
- Export Click this link to export the report in a different format

#### 2.3.4 Corporate New Disbursements

This report displays the total disbursements across different type of corporate loans.

#### Note

- Conventional Loans Loans have a Loan type UDF defined at Loan product.
- Islamic Loans Product Category of Islamic loans is considered as Loan Type

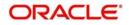

This report displays the data for the Customer type 'Corporate'. The generated report is as follows:

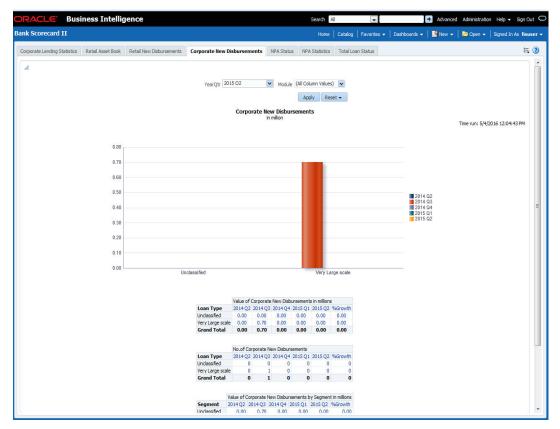

You can view the following details:

- Value of new corporate disbursements in millions for loan types for the selected quarter and four previous quarters including the growth percentage
- Total number of new corporate disbursements for loan types the selected quarter and four previous quarters including the growth percentage
- Value of corporate disbursements by segment in Millions
- Number of corporate disbursements by segment
- You can select the report based on the module from the 'Module' filter

- Refresh Click this link to refresh the data in the report
- Print Click this link to print the report
- Export Click this link to export the report in a different format

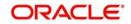

### 2.3.5 NPA Status

This report shows the details of non-performing assets for each segment. This report shows the details of the current business day. The generated report is as follows:

| nk Scorecard II              |                   | jence                    |                 |                       |                  |               | Searc       | h Al   |              |                      |                | - Autorice  | a Nominiou auto | n Help 🔻 Sign O     |
|------------------------------|-------------------|--------------------------|-----------------|-----------------------|------------------|---------------|-------------|--------|--------------|----------------------|----------------|-------------|-----------------|---------------------|
| apporate Lending Statistics  |                   |                          |                 |                       |                  |               | н           | ome    | Catalog   I  | avorites             | - Dashboards - | -   🕒 New + | 🗁 Open 👻        | Signed In As fisu   |
|                              | Retail Asset Book | Retail New Disbursements | Corporate       | e New Disbursements   | NPA State        | IS NPA        | A Statistic | s Tot  | al Loan Stat | 35                   |                |             |                 | 10,                 |
| A                            |                   |                          |                 |                       |                  |               |             |        |              |                      |                |             |                 |                     |
|                              |                   |                          |                 | N                     | PA Status by     | Segme         | ent         |        |              |                      |                |             | Time run:       | /4/2016 12:05:49 Pf |
|                              |                   |                          |                 | 0                     | % 0%             |               |             |        |              |                      |                |             |                 |                     |
|                              |                   |                          | 46%             | ex-                   |                  | 3             | o%          |        |              | ED<br>FA<br>RE<br>RU | RAL            |             |                 |                     |
|                              |                   |                          |                 | /alue of Total NPA 51 | atus by Segmen   | it in million | 1           |        |              |                      |                |             |                 |                     |
|                              |                   |                          |                 | CORPORATE EDUCA       |                  |               |             |        |              |                      |                |             |                 |                     |
|                              |                   | WA                       |                 |                       | 2.34 0.00        |               |             | 0.00   |              | 2.45                 |                |             |                 |                     |
|                              |                   | DO                       |                 |                       |                  | 34.90         |             |        |              | 296.84               |                |             |                 |                     |
|                              |                   |                          | and Total       |                       |                  | 0.00<br>34.90 | 0.00        |        |              | 0.00 299.29          |                |             |                 |                     |
|                              |                   |                          |                 | Total NPA Statu       | s - No of Borrow | ers by Se     | gment       |        |              |                      |                |             |                 |                     |
|                              |                   | NP                       | A Status        | CORPORATE E           |                  |               |             | AL SHE | Undassifie   | d Total              |                |             |                 |                     |
|                              |                   | WA                       |                 | 0                     | 1                | 0             | 0           | 0 0    |              | 1 2                  |                |             |                 |                     |
|                              |                   | DO                       |                 | 1                     | 5                | 1             | 3           | 2 1    |              | 1 14                 |                |             |                 |                     |
|                              |                   |                          |                 | 0                     | 0                | 0             | 0           | 0 0    |              | 0 0                  |                |             |                 |                     |
|                              |                   | WO                       |                 |                       |                  |               |             |        |              |                      |                |             |                 |                     |
|                              |                   | WO                       | er<br>and Total | 1                     | 6                | 1             | 3           | 2 1    |              | 2 16                 |                |             |                 |                     |
| *Note: Values are shown in C | arrency GBP       | WO                       |                 |                       |                  | 1             |             | 2 1    |              | 2 16                 |                |             |                 |                     |

You can view the following details:

- Value of total NPA status in millions for each segment
- Number of borrowers based on NPA status for each segment

You can drill down to further levels by clicking the links.

- Refresh Click this link to refresh the data in the report
- Print Click this link to print the report
- Export Click this link to export the report in a different format

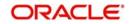

### 2.3.6 NPA Statistics

The generated report is as follows:

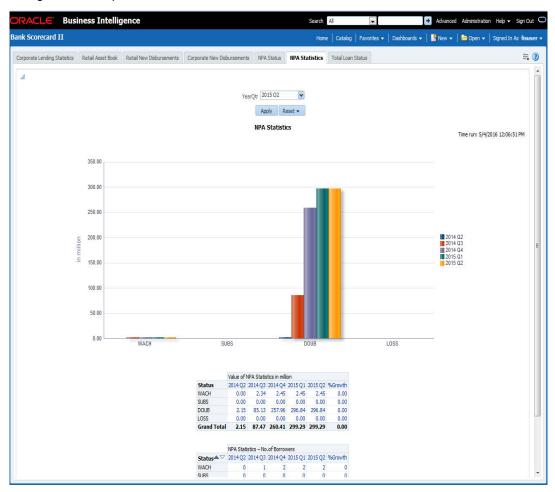

You can view the following details:

- Value of total NPA status in millions for the selected quarter and four previous quarters
- Number of borrowers based on NPA status for the selected quarter and four previous quarters

You can drill down to further levels by clicking the links.

- Refresh Click this link to refresh the data in the report
- Print Click this link to print the report
- Export Click this link to export the report in a different format

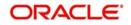

## 2.3.7 Total Loan Status

This report shows the status of loans for each quarter. The generated report is as follows:

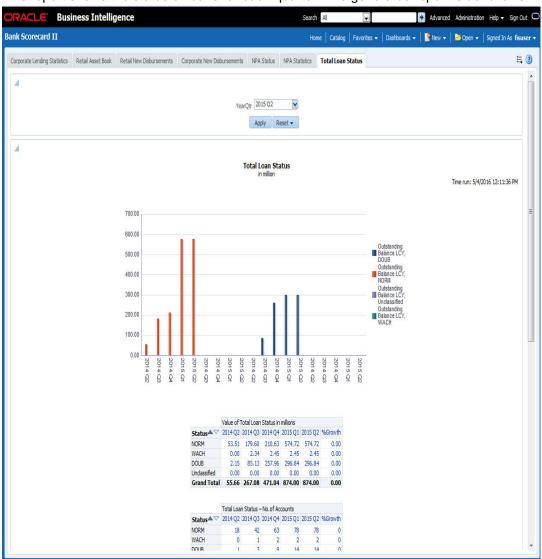

You can view the following details:

- Value of total loans in millions across loan statuses, for the selected quarter and four previous quarters
- Value of total loan status by segment
- Number of loan accounts across loan statuses for the selected quarter and four previous quarters
- Number of loan accounts by segment "

The following actions are supported from this screen:

- Refresh Click this link to refresh the data in the report
- Print Click this link to print the report
- Export Click this link to export the report in a different format

## 2.4 Bank Scorecard III

This section contains the following topics:

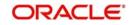

- Section 2.4.1, "Interest Earned and Interest Paid"
- Section 2.4.2, "Interest Paid"
- Section 2.4.3, "Interest Earned"

#### 2.4.1 Interest Earned and Interest Paid

This report shows the interest earned and the interest paid for all loan accounts (active or liquidated) and accounts (open or closed) across quarters. Accruals are considered for this interest calculation. However, Nostro and Vostro accounts are not included. Select the year quarter and click 'Apply' button.

#### Note

Bank Scorecard III will be deployed for Non Islamic Sites and Sites having both CL and CI accounts.

The generated report is as follows:

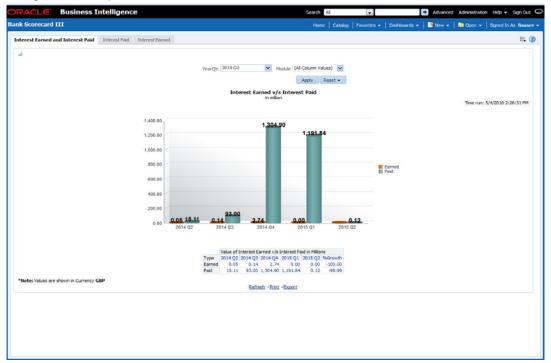

You can view the following details:

- Interest Earned and Interest Paid in Millions
  - Interest earned for the selected quarter and four previous quarters and growth percentage
  - Interest paid for the selected quarter and four previous quarters and growth percentage
- You can select the report based on the module from the 'Module' filter

- Refresh Click this link to refresh the data in the report
- Print Click this link to print the report
- Export Click this link to export the report in a different format

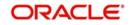

### 2.4.2 Interest Paid

This report shows the interest amount paid by the bank across account types for each quarter. Accruals are considered for these interest calculations. The generated report is as follows:

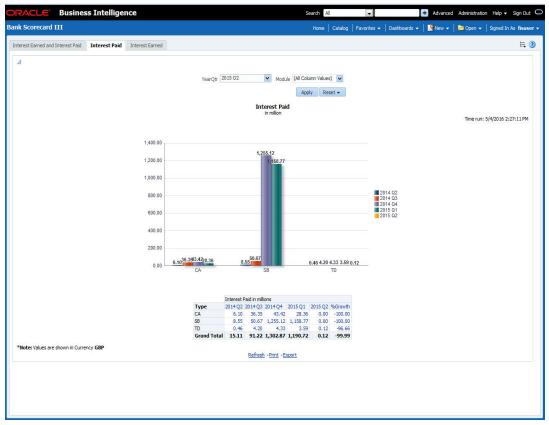

You can view the following details:

- Value of Interest Earned in Millions
  - Interest paid in millions for the selected quarter and four previous quarters and growth percentage for account types
  - Interest paid for the selected quarter and four previous quarters and growth percentage for account types
  - Interest paid for the selected quarter and four previous quarters and growth percentage for account types

- Refresh Click this link to refresh the data in the report
- Print Click this link to print the report
- Export Click this link to export the report in a different format

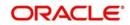

### 2.4.3 Interest Earned

This report shows the interest earned across loan types for each quarter. The generated report is as follows:

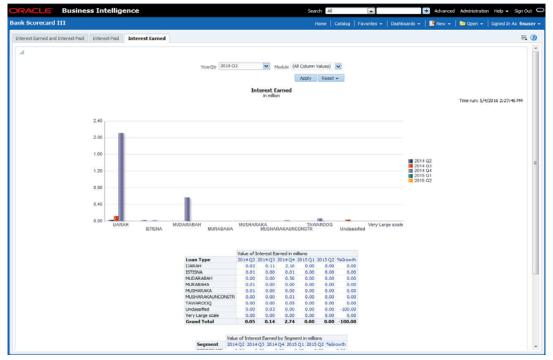

You can view the following details:

- Value of Interest Earned in Millions
  - Interest earned for the selected quarter and four previous quarters and growth percentage for loan types
- Value of Interest Earned by Segment in Millions
  - Interest earned for the selected quarter and four previous quarters and growth percentage for segments
- You can select the report based on the module from the 'Module' filter

The following actions are supported from this screen:

- Refresh Click this link to refresh the data in the report
- Print Click this link to print the report
- Export Click this link to export the report in a different format

## 2.5 Islamic Bank Scorecard

This section contains the following topics:

- Section 2.5.1, "Profit Earned and Profit Paid"
- Section 2.5.2, "Profit Paid"
- Section 2.5.3, "Profit Earned"

#### 2.5.1 Profit Earned and Profit Paid

This report shows the profit earned and the profit paid for all Islamic loan accounts (active or liquidated) and accounts (open or closed) across quarters. Accruals are considered for this

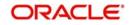

profit calculation. However, Nostro and Vostro accounts are not included. Select the year quarter and click 'Apply' button.

#### Note

Islamic Bank Scorecard will be deployed for Islamic Sites.

The generated report is as follows:

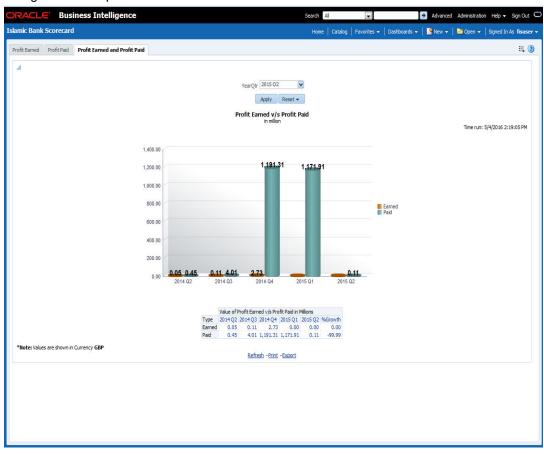

You can view the following details:

- Profit Earned and Profit Paid in Millions
  - Profit earned for the selected quarter and four previous quarters and growth percentage
  - Profit paid for the selected quarter and four previous quarters and growth percentage
- You can select the report based on the module from the 'Module' filter

- Refresh Click this link to refresh the data in the report
- Print Click this link to print the report
- Export Click this link to export the report in a different format

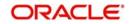

## 2.5.2 Profit Paid

This report shows the profit amount paid by the bank across account types for each quarter. Accruals are considered for these profit calculations. The generated report is as follows:

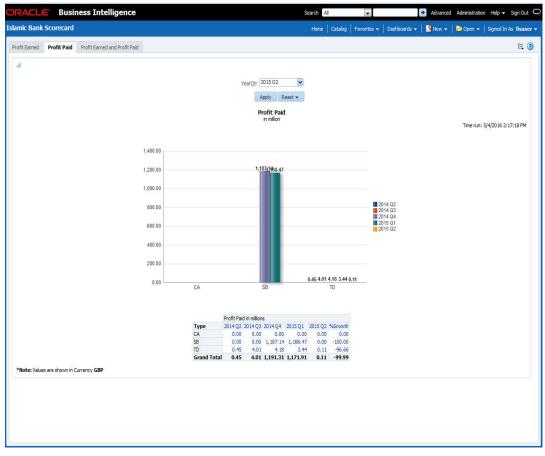

You can view the following details:

- Value of Profit Earned in Millions
  - Profit paid in millions for the selected quarter and four previous quarters and growth percentage for account types
  - Profit paid for the selected quarter and four previous quarters and growth percentage for account types
  - Profit paid for the selected quarter and four previous quarters and growth percentage for account types

The following actions are supported from this screen:

- · Refresh Click this link to refresh the data in the report
- Print Click this link to print the report
- Export Click this link to export the report in a different format

#### 2.5.3 Profit Earned

This report shows the profit earned across Islamic loan types for each quarter.

#### Note

Loan Type value will be defaulted to Loan Product Category.

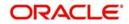

#### The generated report is as follows:

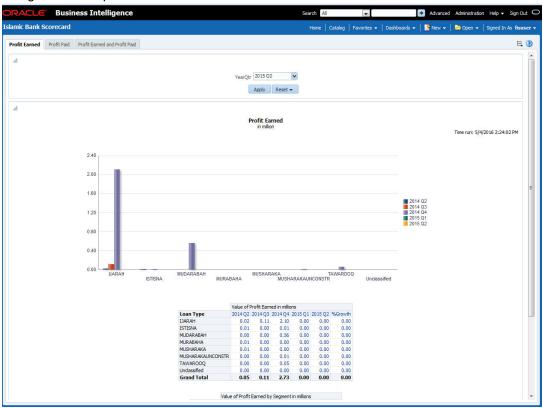

You can view the following details:

- Value of Profit Earned in Millions
  - Profit earned for the selected quarter and four previous quarters and growth percentage for loan types
- Value of Profit Earned by Segment in Millions
  - Profit earned for the selected quarter and four previous quarters and growth percentage for segments
- You can select the report based on the module from the 'Module' filter

- Refresh Click this link to refresh the data in the report
- Print Click this link to print the report
- Export Click this link to export the report in a different format

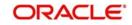

# 2.6 Dynamic Reports

You can create dynamic reports using the Oracle FLEXCUBE Information Server RPD. In order to start with creation of a dynamic report, login to OBIEE system.

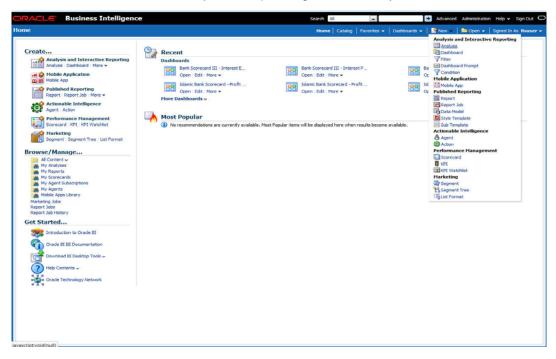

Click 'New' on the toolbar and select 'Analysis'. You will be prompted to select the Subject Area.

| ACLE Business Intelligence                                                                                                    | e                                                                                                    | Search Al 💌                                                                                                    | Advanced Administration Help - Sign Out                                                                                                    |
|----------------------------------------------------------------------------------------------------|----------------------------------------------------------------------------------------------------|----------------------------------------------------------------------------------------------------|----------------------------------------------------------------------------------------------------|
| ie                                                                                                    |                                                                                                    | Home   Catalog   Favorites +                                                                                                    | Dashboards +   🤮 New +   🔤 Open +   Signed In As fissus                                                                                                    |
| Create                                                                                                    | P Recent                                                                                                    |                                                                                                    | Select Subject Area                                                                                                    |
| Analysis and Interactive Reporting<br>Analysis Databard   More ~<br>Mole Application<br>Published Reporting<br>Report   Report Job   More ~<br>Actionable Intelligence<br>Agent   Action<br>Performance Management<br>Scenceout   Ref   Wathist | Dashbaards<br>Dashbaards<br>Coon Edit More +<br>Dashi Storecard - Profit<br>Coon Edit More +<br>More Dashboards +<br>More Dashboards + | Bank Scencord III - Interest P           Open         Edit More •           Idemic Bark Scencard - Profit           Open         Edit More • | Create Direct Database Query<br>Create a new SQL query that will be sent directly to the<br>database.     Create Analysis from Simple Logical SQL<br>Create analysis by entering simple logical SQL to Oracle BI<br>Server. |
| Harketing<br>Segment: Segment Tree   List Format<br>Browser/Manage<br>All Content><br>My Analyses<br>My Analyses<br>My Aports<br>My Aports<br>My Aports<br>My Aports<br>My Aports<br>Report 30b<br>Report 30b<br>History :                      |                                                                                                    |                                                                                                    |                                                                                                    |
| Get Started Site Started Cracle BI EE Documentation Cracle BI EE Documentation Commond BI Desktop Tools ~                                                                                                    |                                                                                                    |                                                                                                    |                                                                                                    |

Select 'FLEXCUBE Information Server' from the list.

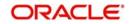

#### Navigate to 'Criteria' tab.

| DRACLE Business In                                                                                                    | telligence                                                                                                    | Search All                        |                                 | ۲                  | Advanced       | Administration     | Help ~      | Sign Out            |
|----------------------------------------------------------------------------------------------------|----------------------------------------------------------------------------------------------------|-----------------------------------|---------------------------------|--------------------|----------------|--------------------|-------------|---------------------|
| Untitled                                                                                                    |                                                                                                    | Home Catalo                       | g Favorites ~                   | Dashboards 🛩       | New ~          | Dpen 🗸             | Signed In   | As weblogic         |
| Criteria Results Prompts Advan                                                                                                    | ced                                                                                                    |                                   |                                 |                    |                |                    |             |                     |
| Subject Areas 🛛 🏭 🖓 🗸                                                                                                    | <b>T</b>                                                                                                    |                                   |                                 |                    |                |                    |             |                     |
| Gin Els_MIS     Account Periods     Account Periods     Ginch     Currency     Gincutomer     Gotte     Gotte     Gotte     Product     Product | E Selected Columns<br>Double click on column names in the Subject Areas pa<br>filters, apply sorting, or delete by clicking or hovering of | over the button next to its name. | e added, drag-and<br>umns Here. | l-drop columns to  | a rearder the  | n. Edit a column'  | s propertie | 🦓                   |
| E 📴 Lebility CASA<br>E 🚰 Assets Loans                                                                                                    | Filters<br>Add fitters to the analysis criteria by clicking on Filter op<br>saved fitter by clicking on add button after selecting its     |                                   | elected Columns p               | ane, or by clickin | g on the filte | r button in the Fi | ter pane h  | P 🖏<br>eader. Add a |
| = Catalog & de 2 00<br>Let Al ■<br>I My Folders<br>I Shared Folders                                                                             |                                                                                                    |                                   |                                 |                    |                |                    |             |                     |

On the left pane, expand the 'FLEXCUBE Information Server' subject area. You can find the following folders.

| Folder             | Data Type        | Description                                                                                |
|--------------------|------------------|--------------------------------------------------------------------------------------------|
| Account<br>Periods | Dimensional data | Displays the accounting periods maintained for the bank                                    |
| Branch             | Dimensional data | Displays all the branches maintained for the bank                                          |
| Currency           | Dimensional data | Displays all the currencies maintained for the bank                                        |
| Customer           | Dimensional data | Displays all the customers maintained for the bank.                                        |
| Date               | Dimensional data | Displays all the dates from the start of accounting period to the end of accounting period |
| GL                 | Fact data        | This displays the general ledger balances available in the system                          |
| GL Master          | Dimensional data | Displays all the general ledgers that are main-<br>tained in the system                    |
| Asset Loans        | Fact data        | Displays all the assets of the bank, i.e. loans and overdrafts with negative balance       |
| Liability<br>CASA  | Fact data        | Displays the liabilities of the bank, i.e. the current and saving accounts                 |
|                    |                  | Overdraft accounts with positive balance are displayed here                                |

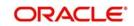

| Folder  | Data Type        | Description                                                 |
|---------|------------------|-------------------------------------------------------------|
| Product | Dimensional data | Displays all the products that are maintained in the system |

The subject areas and their descriptions are available in the following table:

| Folder          | Field                   | Description                           |  |
|-----------------|-------------------------|---------------------------------------|--|
| Account Periods | Period Code             | Code that identifies the period       |  |
|                 | Branch Code             | Branch code                           |  |
|                 | Start Date              | Start date of the account period      |  |
|                 | End Date                | End date of the account period        |  |
|                 | Financial Cycle         | Financial cycle                       |  |
|                 | Year                    | Year of the account period            |  |
|                 | Half                    | Half year of the account period       |  |
|                 | Quarter                 | Quarter of the year of account period |  |
|                 | Month                   | Month of the period code              |  |
| Branch          | Branch Code             | Branch code                           |  |
|                 | Branch Name             | Name of the branch                    |  |
|                 | Branch Address 1        | First line of the branch address      |  |
|                 | Branch Address 2        | Second line of the branch address     |  |
|                 | Branch Address 3        | Third line of the branch address      |  |
|                 | Branch LCY              | Local currency of the branch          |  |
|                 | Closure Date            | Date of closure of the branch         |  |
|                 | Country Code            | Country code                          |  |
|                 | Parent Code             | Parent branch code                    |  |
|                 | Parent Name             | Parent branch name                    |  |
|                 | Regional Office<br>Code | Regional office code                  |  |
|                 | Regional Office<br>Name | Name of the regional office           |  |
| Currency        | Currency Code           | Currency code                         |  |
|                 | Currency Description    | Currency description                  |  |
| Customer        | Customer No.            | Customer number                       |  |
|                 | Customer Name           | Name of the customer                  |  |

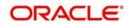

| Folder | Field                        | Description                                                              |
|--------|------------------------------|--------------------------------------------------------------------------|
|        | Short Name                   | Short name of the customer                                               |
|        | Creation Date                | Date of customer creation                                                |
|        | Local Branch                 | Local branch of the customer                                             |
|        | Customer type                | Type of customer                                                         |
|        | Customer Status              | Status of the customer. 'O' indicates 'Open' and 'C' indicates 'Closed'. |
|        | Customer Category            | Category to which the customer belong                                    |
|        | Customer Classifica-<br>tion | Classification of the customer                                           |
|        | Customer Segment             | Segment of the customer                                                  |
|        | Sex                          | Gender of the customer                                                   |
|        | Date of Birth                | Date of birth of the customer                                            |
|        | Deceased                     | Whether the customer is deceased or not                                  |
|        | Frozen                       | Whether the customer details are fro-<br>zen or not                      |
|        | Language                     | Language of the customer                                                 |
|        | Country                      | Country to which the customer belongs                                    |
|        | Nationality                  | Nationality of the customer                                              |
|        | Whereabouts<br>Unknown       | Whether the whereabouts of the cus-<br>tomer is known or not             |
|        | Address Line 1               | First line of the customer's address                                     |
|        | Address Line 2               | Second line of the customer's address                                    |
|        | Address Line 3               | Third line of the customer's address                                     |
|        | Address Line 4               | Fourth line of the customer's address                                    |
|        | Credit Rating                | Credit rating of the customer                                            |
|        | Business Segment<br>Code     | Business Segment Code of the cus-<br>tomer                               |
|        | Industry Code                | Industry Code of the customer                                            |
|        | Sector Code                  | Sector Code of the customer                                              |
|        | Group Code                   | Group Code of the customer                                               |
|        | Exposure Country             | Exposure Country of the customer                                         |

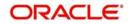

| Folder | Field                         | Description                                                                                                    |  |
|--------|-------------------------------|----------------------------------------------------------------------------------------------------|--|
| Date   | Calendar Date                 | Calendar date, all dates from the start<br>and end of accounting periods are<br>available                                                  |  |
| -      | Is Last Qtrday                | The last working day of the quarter                                                                                                    |  |
|        | Is Last Monthday              | The last working day of the month                                                                                                    |  |
|        | Half Year                     | Denotes whether it is the first half/sec-<br>ond half of the financial year                                                                |  |
|        | Week Day                      | Shows whether the day is a weekday/<br>weekend                                                                                             |  |
|        | Year Number                   | The year of the selected calendar date                                                                                                    |  |
|        | Year Q Num                    | The quarter of the year of the selected calendar date                                                                                      |  |
|        | Quarter Name                  | The name of the quarter, i.e. Q1, Q2, Q3 or Q4                                                                                             |  |
|        | Quarter Number                | The quarter number of the calendar date, i.e. 1, 2, 3 or 4                                                                                 |  |
|        | Month Name                    | The name of the month                                                                                                    |  |
|        | Month Number                  | The number that represents the month<br>based on the financial year. Q1 will<br>have 1, 2, 3 or 4, Q2 will have 4, 5, 6 or<br>7 and so on. |  |
|        | Day Weekname                  | The name of the day of the calendar date, i.e. Monday, Tuesday etc.                                                                        |  |
| GL     | Account Period Key            | Account Period Key                                                                                                    |  |
|        | ACY Today Turn<br>Over Credit | Today's credit turnover in account cur-<br>rency                                                                                           |  |
|        | ACY Today Turn<br>Over Debit  | Today's debit turnover in account cur-<br>rency                                                                                            |  |
|        | Branch Code                   | Branch code                                                                                                    |  |
|        | Branch Key                    | Branch Key                                                                                                    |  |
|        | Credit balance                | Credit balance                                                                                                    |  |
|        | Credit Balance LCY            | Credit balance in local currency                                                                                                    |  |
|        | Currency                      | Currency code                                                                                                    |  |
|        | Currency Key                  | Currency Key                                                                                                    |  |
|        | Date Key                      | Date key                                                                                                    |  |

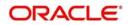

| Folder         | Field                         | Description                                                                   |  |  |
|----------------|-------------------------------|-------------------------------------------------------------------------------|--|--|
|                | Debit Balance                 | Debit balance                                                                 |  |  |
|                | Debit Balance LCY             | Debit balance in local currency                                               |  |  |
|                | Fct GI Key                    | Fct GI Key                                                                    |  |  |
|                | Fin Year                      | Financial year                                                                |  |  |
|                | GL Code                       | General ledger code                                                           |  |  |
|                | GL Key                        | General Ledger Key                                                            |  |  |
|                | LCY Today Turn<br>Over Credit | Today's credit turnover in local currency                                     |  |  |
|                | LCY Today Turn<br>Over Debit  | Today's debit turnover in local currency                                      |  |  |
|                | MIS Date                      | The Oracle FLEXCUBE system date on which GL balance information was extracted |  |  |
|                | Period Code                   | Period code                                                                   |  |  |
|                | Asset/Liability Bal-<br>ance  | Balance in asset or liability                                                 |  |  |
| GL Master      | Category                      | The category of the GL                                                        |  |  |
|                | GL Code                       | The general ledger code                                                       |  |  |
|                | GL Description                | The description of the general ledger                                         |  |  |
|                | GL Key                        | General Ledger Key                                                            |  |  |
|                | Leaf                          | GL that reports to a node GL and is not reported by any other GL              |  |  |
|                | Parent GL                     | The parent GL                                                                 |  |  |
| Liability CASA | Branch Key                    | Branch Key                                                                    |  |  |
|                | Currency Key                  | Currency Key                                                                  |  |  |
|                | Customer Key                  | Customer Key                                                                  |  |  |
|                | Date Key                      | Date Key                                                                      |  |  |
|                | MIS Date                      | The Oracle FLEXCUBE system date on which CASA information was extracted       |  |  |
|                | Account Open Date             | Date on which the account was opened                                          |  |  |
|                | Account Status                | Status of the account                                                         |  |  |
|                | Account Type                  | Type of the account                                                           |  |  |
|                | Account Number                | Account number                                                                |  |  |

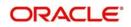

| Folder | Field                        | Description                                                                                                  |
|--------|------------------------------|----------------------------------------------------------------------------------------------------|
|        | Credit Accr Interest         | Credit accrual interest                                                                                      |
|        | Credit interest              | Credit interest                                                                                              |
|        | Dormant Account              | Dormant account                                                                                              |
|        | Fct CASA Key                 | Fct CASA Key                                                                                                 |
|        | Interest Pay Freq            | Frequency of interest payment                                                                                |
|        | Interest Rate                | Rate of interest                                                                                             |
|        | Maturity Date                | Maturity date                                                                                                |
|        | Branch Code                  | Branch code                                                                                                  |
|        | Currency                     | Currency                                                                                                    |
|        | Customer ID                  | Customer ID                                                                                                  |
|        | Module                       | Module                                                                                                    |
|        | Product                      | Product code                                                                                                 |
|        | TD Maturity Days             | Number of days left for the TD to mature (Maturity Date - MIS Date)                                          |
|        | Tenor Days                   | Tenor days                                                                                                   |
|        | New Account Qtr              | If the account is created during the cur-<br>rent quarter, this is set to 'Y'. Otherwise<br>it is set to 'N' |
|        | Account Creation<br>Date     | Date of creation of account                                                                                  |
|        | Report Account Type          | Report Account type                                                                                          |
|        | Maturity Amount              | Maturity amount                                                                                              |
|        | Maturity Amount<br>LCY       | Maturity amount in local currency                                                                            |
|        | Credit interest LCY          | Credit interest in local currency                                                                            |
|        | Account Balance              | Account balance                                                                                              |
|        | Account Balance<br>LCY       | Account balance in local currency                                                                            |
|        | Debit Accr Interest          | Debit accrual interest                                                                                       |
|        | Debit Interest               | Debit interest                                                                                               |
|        | Debit Interest LCY           | Debit interest in local currency                                                                             |
|        | Monthly Credit Inter-<br>est | Monthly credit interest                                                                                      |

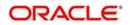

| Folder       | Field                                                               | Description                                                              |
|--------------|---------------------------------------------------------------------|--------------------------------------------------------------------------|
|              | Monthly Credit Inter-<br>est LCY                                    | Monthly credit interest in local currency                                |
|              | Monthly Debit Inter-<br>est                                         | Monthly debit interest                                                   |
|              | Monthly Debit Inter-<br>est LCY Monthly debit interest in local cur |                                                                          |
|              | Product Key                                                         | Product Key                                                              |
|              | Projected Interest Till<br>Maturity LCY                             | Projected interest in local currency till maturity                       |
|              | Projected Interest Till<br>Maturity                                 | Projected interest till maturity                                         |
|              | TD Amount                                                           | TD amount                                                                |
|              | TD Amount LCY                                                       | TD amount in local currency                                              |
|              | MTD Interest Paid<br>LCY                                            | MTD interest paid terms of local cur-<br>rency                           |
|              |                                                                     |                                                                          |
|              | Interest Earned LCY                                                 | Interest earned in terms of local cur-<br>rency                          |
|              | Total No of Liabilities                                             | Total number of liabilities                                              |
| Assets Loans |                                                                     |                                                                          |
|              | Асс Туре                                                            | Account type                                                             |
|              | Account Number                                                      | Loan account number                                                      |
|              | Account Status                                                      | Account status                                                           |
|              | Branch Key                                                          | Branch Key                                                               |
|              | Currency Key                                                        | Currency Key                                                             |
|              | Customer Key                                                        | Customer Key                                                             |
|              | Date Key                                                            | Date key                                                                 |
|              | Fct Loan Key                                                        | FCT Loan Key                                                             |
|              | Maturity Date                                                       | Maturity Date of the loan                                                |
|              | MIS Date                                                            | The Oracle FLEXCUBE system date on which loans information was extracted |
|              | Product Key                                                         | Product key                                                              |
|              | User Defined Status                                                 | User defined status                                                      |
|              | Value Date                                                          | Value date of the loan                                                   |

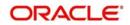

| Folder  | Field                             | Description                                                                                                  |  |  |
|---------|-----------------------------------|----------------------------------------------------------------------------------------------------|--|--|
|         | Loan Type                         | Loan Type                                                                                                    |  |  |
|         |                                   | Conventional Loans - Loan Type is a<br>Loan Type product UDF                                                 |  |  |
|         |                                   | Islamic Loans - Loan Type is the Prod-<br>uct Category                                                       |  |  |
|         | Customer ID                       | Customer ID                                                                                                  |  |  |
|         | Module                            | Module                                                                                                    |  |  |
|         | Product                           | Product code                                                                                                 |  |  |
|         | Branch Code                       | Branch code                                                                                                  |  |  |
|         | Currency                          | Currency code                                                                                                |  |  |
|         | New Account Qtr                   | If the account is created during the cur-<br>rent quarter, this is set to 'Y'. Otherwise<br>it is set to 'N' |  |  |
|         | Loan Book Date                    | Loan book date                                                                                               |  |  |
|         | Industry                          | Industry                                                                                                    |  |  |
|         | Amount Disbursed                  | Amount disbursed                                                                                             |  |  |
|         | Amount Disbursed<br>LCY           | Amount disbursed in local currency                                                                           |  |  |
|         | Amount Financed                   | Amount financed                                                                                              |  |  |
|         | Amount Financed<br>LCY            | Amount financed in terms of local cur-<br>rency                                                              |  |  |
|         | Monthly Amount Dis-<br>bursed     | Monthly amount disbursed                                                                                     |  |  |
|         | Monthly Amount Dis-<br>bursed LCY | Monthly amount disbursed in terms of local currency                                                          |  |  |
|         | Monthly Interest<br>Earned        | Monthly interest earned                                                                                      |  |  |
|         | Monthly Interest<br>Earned LCY    | Monthly interest earned in terms of local currency                                                           |  |  |
|         | Outstanding Balance               | Outstanding balance                                                                                          |  |  |
|         | Outstanding Bal-<br>ance LCY      | Outstanding balance in terms of local currency                                                               |  |  |
|         | Total No of Assets                | Total number of assets                                                                                       |  |  |
| Product | Asset/Liability                   | Asset or Liability                                                                                           |  |  |
|         | Module                            | Module                                                                                                    |  |  |
|         | Product Code                      | Product Code                                                                                                 |  |  |

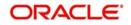

| Folder | Field               | Description               |  |
|--------|---------------------|---------------------------|--|
|        | Product Description | Product Description       |  |
|        | Product End Date    | End Date of the product   |  |
|        | Product Key         | Product Key               |  |
|        | Product Start Date  | Start date of the product |  |
|        | Product Type        | Type of the product       |  |

For further details on 'Branch' and 'Currency', see Core Services user manual.

For further details on 'Customer', see Core Entities user manual.

For further details on 'GL Master', see General Ledger user manual.

For further details on 'Liability CASA', see Current Account and Savings Account user manual.

For further details on 'Asset Loans', see Retail lending user manual.

The subject areas that you select for a particular report decide the data that needs to be taken for generating the report. You can expand the folders mentioned above and select the columns that are required in the report.

Double-click a column name to add it to the report. The selected columns are displayed on the screen.

| ORACLE' Business Intelligence                                                                                                    | Search 🛛 🗨 💽 Advanced Administration Help • Sign Out 🗢                                                                                                    |
|----------------------------------------------------------------------------------------------------|----------------------------------------------------------------------------------------------------|
| Untitled                                                                                                    | Home   Catalog   Favorites +   Dashboards +   😫 New +   🐸 Open +   Signed In As fissuser +                                                                                                    |
| Criteria Results Prompts Advanced                                                                                                    | E 🔂 🖗                                                                                                    |
| ⊴ Subject Areas Q 00 * @ 00 *                                                                                                    | 🕎 41 📾                                                                                                    |
| Account Creation Date                                                                                                    | 🛛 Selected Columns 🚳 🍇                                                                                                    |
| Maturity Amount     Maturity Amount LCY                                                                                                    | Double click on column names in the Subject Areas pane to add them to the analysis. Once added, drag-and-drop columns to reorder them. Edit a column's properties, formula and filters, apply sorting, or delete by diding or hovering over the button next to its name.                              |
| Credit Interest LCY     Account Balance CY     Cobit Ance Interest     Cobit Interest     Cobit Interest     Cobit Interest LCY                                                                                                    | Account Ferinds Usbalty CASA                                                                                                    |
| Monthly Credit Interest     Monthly Credit Interest LCY                                                                                                    | 🖉 Filters 💡 🍓 »                                                                                                    |
| Monthly Dobit Interest<br>Product Key<br>Product Key<br>Projected Interest 11 Maturity<br>To Annunt<br>To Annunt<br>To Ann | Add filters to the analysis orteria by closing on Filter option for the specific column in the Selected Columns pane, or by closing on the filter button in the Filter pane header. Add a saved filter by<br>closing on add button after selecting its name in the catalog pane.<br>Add Filters Here. |
| List Al  City Folders City Shared Folders                                                                                                    |                                                                                                    |

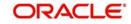

In order to add filters to the report, click the 'Filter' icon.

| ORACLE' Business Intelligenc                                                                                                    | e Search All 💌 📑 Advance                                                                                                    | d Administration Help 🕶 Sign Out ⊂       |
|----------------------------------------------------------------------------------------------------|----------------------------------------------------------------------------------------------------|------------------------------------------|
| Untitled                                                                                                    | Home   Catalog   Favorites +   Dashboards +   💁 New +                                                                                                    | 🔤 Open 👻   Signed In As fissuser 🚽       |
| Criteria Results Prompts Advanced                                                                                                    |                                                                                                    | 6 6 3                                    |
| ∠ Subject Areas Q 00 * 🚳 🐏 *                                                                                                    | N 44 📾                                                                                                    |                                          |
| - Account Creation Date                                                                                                    | ∠ Selected Columns                                                                                                    | 🤹 🗱                                      |
| Report Account Type     Mutuity Amount     Mutuity Amount     Mutuity Amount     Mutuity Amount     Count Balance     Account Balance     Account Balance     Count Balance     Count Acad Interest     Count Interest     Count Interest | Double dick on column names in the Subject Areas pare to add then to the analysis. Once added, drag-and-drop columns to reorder them. Edit a column sorting, or delete by cliding or hovering over the button next to its name.           Account Periods         Lability CASA           Period Code         Image: Image and Key Image and Key | I properties, formula and filters, apply |
| Monthly Credit Interest     Monthly Credit Interest                                                                                                    | ⊿ Filters                                                                                                    | Period Code                              |
| Monthly Debit Interest     Monthly Debit Interest LCY     Product Key                                                                                                    | Add filters to the analysis oriteria by clicking on Filter option for the specific column in the Selected Columns pane, or by clicking on the filter button in the F<br>clicking on add button after selecting its name in the catalog pane.                                                                                                    | MTD Intrest Paid                         |
| Projected Interest TII Malutify (CY     Projected Interest TII Malutify (CY     Protont)     TO Amount (CY     TO Amount (CY     TO Diamont (CY     TO Diamont (CY     To Total Interest Paid (CY     Protonty Total Obdit Interest (CY     Protonty Total Obdit Interest (CY     Protonty Total Obdit Interest (CY     Protonty Total Obdit Interest (CY     Protonty Total Obdit Interest Paid     Cataloo     Wy Protons     Shared Folders  avascriptovoid(null)                                                                                                    | Add Filters Here.                                                                                                    | More Columns                             |

Click 'Filter' icon and select 'More Columns' to select the filters that you need to apply.

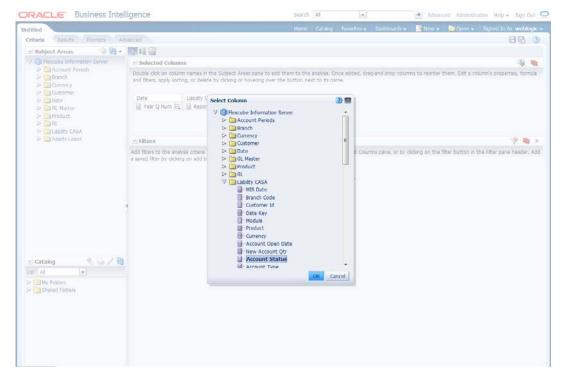

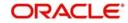

Select the required column and click 'OK' button. You will see the 'New Filter' window.

| ORACLE Business Intelligence                                                                                                    | 2                                        |                                                                                                    | Search Al                     |                | 💽 Advanced Administration Help + Sign Out 🗢                                 |
|----------------------------------------------------------------------------------------------------|------------------------------------------|----------------------------------------------------------------------------------------------------|-------------------------------|----------------|-----------------------------------------------------------------------------|
| Untitled                                                                                                    |                                          |                                                                                                    |                               |                |                                                                             |
| Criteria Results Prompts Advanced                                                                                                    |                                          |                                                                                                    |                               |                | 8 6 3                                                                       |
| Subject Areas<br>or Year Account Gut<br>Account Creation Date<br>Hason's Account Protein<br>Hason's Account Biance<br>Account Biance<br>Account Biance                                                                                                    | eorting, or delete                       | um names in the Subject Areas pane to add them to the<br>by closing or howering over the button next to its name.                                           | analysis, Orice added, drag-r | and-drog colum | na to reorder them. Edit a column's properties, formula and fitters, apply  |
| Debis Account Interest     Debis Interest     Debis     Debis Interest     Debis Interest     Debis Interest     Debis Interest     Debis Interest     Debis Interest     Debis Interest     Debis     Debis Interest     Debis     Debis Interest     Debis     Debis Interest     Debis     Debis Interest     Debis     Debis Interest     Debis     Debis Interest     Debis     Debis     Debis Interest     Debis     Debis | Add filters is the<br>doining on add but | New Hilter<br>Column Period Code III<br>Operator is equal to / is in<br>Value<br>Add More Options  Oper All<br>Protect Filter<br>Convert this Filter to SQL | © ><br>⊽ de<br>Os Cancel      |                | Soing on the fitter button in the Filter pane header. Add a sawed fitter by |

Select the operator and value. Click 'OK' button to add the filter. You can add more filters in the same manner.

| 👻   Dashboards 👻   😫 New 👻   🗁 Open 👻   Signed In As fisuser 👻                  |
|---------------------------------------------------------------------------------|
| - <b>6</b> 0                                                                    |
|                                                                                 |
| 🤹 🍓                                                                             |
| umns to reorder them. Edit a column's properties, formula and fitters, apply    |
| 79 🏘 »                                                                          |
| y diding on the filter button in the Filter pane header. Add a sovied filter by |
|                                                                                 |

The 'Filters' section of the screen displays all the selected filters.

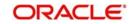

.

| ORACLE: Business Intelligence |               |                |        |                       | Search | All      |             |              | Advance | ed Administratio | n Help <del>-</del> | Sign Out | 0   |
|-------------------------------|---------------|----------------|--------|-----------------------|--------|----------|-------------|--------------|---------|------------------|---------------------|----------|-----|
| Untitled                      |               |                |        |                       | Home   | Catalog  | Favorites 🗸 | Dashboards 🗸 | New 🗸   | Dpen 👻 🗄         | Signed In As        | weblogi  | C 🕶 |
| Criteria Result               | ts Prompts Ad | vanced         |        |                       |        |          |             |              |         |                  | E                   |          | ?   |
| Subject Area                  | is 🕼 🖓 🔹      | <b>₫</b> - 🔒 - |        | 9 - 39 😵 🖡            | a 🧞    | <b>R</b> | 🗟 🏚         | 18           |         |                  |                     |          |     |
| V 🔞 Flexcube In               |               | Compound L     |        |                       |        |          |             |              |         |                  |                     |          | ^   |
| Account                       | t Periods     |                |        |                       | 1      |          |             |              |         |                  |                     |          |     |
| Branch Currency               |               | Title          |        | Va / 🗙                |        |          |             |              |         |                  |                     |          |     |
| 🕨 🚞 Custom                    |               | Table          |        | Va / 🗙                |        |          |             |              |         |                  |                     |          |     |
| Date                          |               | I dDJC         |        | -0 / ~                |        |          |             |              |         |                  |                     |          |     |
| GL Mast<br>Product            |               | Year Q         |        |                       |        |          |             |              |         |                  |                     |          |     |
| > 🧀 GL                        |               | Num            |        | MTD Interest Paid LCY |        |          |             |              |         |                  |                     |          |     |
| Liability                     |               | 2012 Q1        | S<br>U | 18,516 ^              |        |          |             |              |         |                  |                     |          |     |
| Assets Loans                  | Loans         |                | Y      | 134,045               |        |          |             |              |         |                  |                     |          |     |
|                               |               | 2012 Q2        | S      | 28,639                |        |          |             |              |         |                  |                     |          |     |
|                               |               |                | U      | 32,456                |        |          |             |              |         |                  |                     |          |     |
|                               |               |                | Y      | 46,078                |        |          |             |              |         |                  |                     |          |     |
|                               |               | 2012 Q3        | s<br>U | 261,434<br>66,489     |        |          |             |              |         |                  |                     |          |     |
| ⊻ Catalog 🐁 🐻 🖉 🝓             |               |                | Y      | 75,165                |        |          |             |              |         |                  |                     |          |     |
|                               |               | 2012 Q4        | S      | 503,563               |        |          |             |              |         |                  |                     |          | E   |
|                               |               | -              | U      | 230,841               |        |          |             |              |         |                  |                     |          |     |
|                               | 2013 Q1       | Y N            | 94,051 |                       |        |          |             |              |         |                  |                     |          |     |
| List All                      |               | 2013 Q1        | S      | 864,933               |        |          |             |              |         |                  |                     |          |     |
|                               |               |                | U      | 1,475,125             |        |          |             |              |         |                  |                     |          |     |
| My Folders     Shared Folders | ers           |                | Y      | 95,473                |        |          |             |              |         |                  |                     |          |     |
|                               |               | 2013 Q2        | N<br>S | 0                     |        |          |             |              |         |                  |                     |          |     |
|                               |               |                | U      | 1,289,162<br>196,668  |        |          |             |              |         |                  |                     |          |     |
|                               |               |                | Y      | 117,887               |        |          |             |              |         |                  |                     |          |     |
|                               |               |                |        |                       |        |          |             |              |         |                  |                     |          |     |
|                               |               |                |        |                       |        |          |             |              |         |                  |                     |          |     |
| 🗹 Views 🛛 🍨                   | 💁 • 🥖 🖳 🗙 🏚   |                |        |                       |        |          |             |              |         |                  |                     |          |     |
| Title                         |               |                |        |                       |        |          |             |              |         |                  |                     |          |     |
|                               |               |                |        |                       |        |          |             |              |         |                  |                     |          |     |
| Table                         |               |                |        |                       |        |          |             |              |         |                  |                     |          |     |
|                               |               |                |        |                       |        |          |             |              |         |                  | _                   |          | -   |
|                               |               | Selection      | Stens  |                       |        |          |             |              |         |                  |                     |          |     |

Once you have added the filters and done the required edits, click 'Results' tab.

From this tab, you can add graphical representation of the data by using the new view button.

| iteria Results Prompts Ad    | vanced     |                       |                                                                                                    |        |     |               |     |                   |         | <b>-</b> |
|------------------------------|------------|-----------------------|----------------------------------------------------------------------------------------------------|--------|-----|---------------|-----|-------------------|---------|----------|
| 🛛 Subject Areas 🛛 🚳 🍓 🗸      | 🚇 - 👚 -    | 10 💀 🐴 🕲              | 💁 🔗 😚 🔛                                                                                                    |        | 8   | 😭 🖄 🏣 🗎       | 48  |                   |         |          |
| 1 Bexcube Information Server | Compound L | ayout                 | Best Visualization                                                                                                    |        |     |               |     |                   |         |          |
| Account Periods              |            |                       | Recommended Visualizati                                                                                                    | on for | . 1 |               |     |                   |         |          |
| Branch Currency              | Table Ta   |                       | Title                                                                                                    |        |     |               |     |                   |         |          |
| Customer                     |            |                       |                                                                                                    |        |     |               |     |                   |         |          |
| Date                         |            |                       | Pivot Table                                                                                                    |        |     |               |     |                   |         |          |
| GL Master     GL Master      | Year Q     | 1                     |                                                                                                    |        |     |               |     |                   |         |          |
|                              | Num        | Report Account Type M |                                                                                                    |        |     |               |     |                   |         |          |
| Liability CASA               | 2012 Q1    | S                     | Trelis                                                                                                    |        | •   |               |     |                   |         | _        |
| Assets Loans                 |            | U                     | 👪 Graph                                                                                                    |        | • 1 | 💼 Bar         | •   | kecommended Su    | btype   |          |
|                              | 2012 Q2    | Y<br>S                | - 🕰 Gauge                                                                                                    |        | • 1 | 😪 Line        |     | L Vertical        |         |          |
|                              |            | U                     | D Funnel                                                                                                    |        | . 1 | 📥 Area        | ,   | Horizontal        |         |          |
|                              |            | Y                     | (%) Мар                                                                                                    |        |     | Pie Pie       |     | Stacked Vertical  |         |          |
|                              | 2012 Q3    | S                     | There are a second and a second and a second |        |     | Line-Bar      | ,   | Stacked Horizonta | d.      |          |
|                              |            | U<br>Y                | Selection Steps                                                                                                    |        |     | Time Series I | ine | 100% Stacked Ve   |         |          |
|                              | 2012 Q4    | Y<br>S                | Other Views                                                                                                    |        |     | Pareto        |     | 100% Stacked Ho   |         |          |
|                              |            | U                     | 230,841                                                                                                    |        |     |               |     | 100% Stacked Ho   | nzontal |          |
|                              |            | Y                     | 94,031                                                                                                    |        |     | Scatter       |     |                   |         |          |
| Catalog 🛛 🐁 🖉 🔂              | 2013 Q1    | N                     | 0                                                                                                    |        |     | Subble        |     |                   |         |          |
| Al 💌                         |            | S U                   | 864,933                                                                                                    |        | (   | 🕘 Radar       |     |                   |         |          |
| My Folders                   |            | Y                     | 1,475,125<br>95,473                                                                                                    |        |     | 🗠 Waterfall   |     |                   |         |          |
| Shared Folders               | 2013 Q2    | N                     | 0                                                                                                    |        |     |               |     |                   |         |          |
|                              |            | S                     | 1,289,162                                                                                                    |        |     |               |     |                   |         |          |
|                              |            | U                     | 196,668                                                                                                    |        |     |               |     |                   |         |          |
|                              |            | Y                     | 117,887                                                                                                    |        |     |               |     |                   |         |          |

Select the type of graphical representation that you need to add.

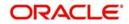

|                                                                                                    | gence                                                                                               |                              | Search All               | Advance            | d Administration Help - Sign Out 📿 |
|----------------------------------------------------------------------------------------------------|----------------------------------------------------------------------------------------------------|------------------------------|--------------------------|--------------------|------------------------------------|
| Untitled                                                                                                    |                                                                                                    |                              | Home Catalog Favorites - | Dashboards - New - | Dpen - Signed In As weblogic -     |
|                                                                                                    | anced                                                                                               |                              |                          |                    |                                    |
| 🖂 Subject Areas 🛛 🚳 🐳 🗸                                                                                                    | <u>_</u> - <u>↑</u> - <u>-</u> <u>-</u> <u>-</u>                                                    | 🖶 💁 😪 😭 🔛                    | 😓 😪 🗟 🏷 🚛 🛛              | 8                  |                                    |
| V D Flexcube Information Server                                                                                                    | Compound Layout                                                                                     |                              |                          | **                 |                                    |
| Account Periods                                                                                                    | Compound Layout                                                                                     |                              |                          |                    | î                                  |
| Branch                                                                                                    |                                                                                                    | U                            | 66,489                   |                    | <u>^</u>                           |
| Currency                                                                                                    |                                                                                                    | Y                            | 75,165                   |                    |                                    |
| Customer                                                                                                    |                                                                                                    | 2012 Q4 5                    | 503,563                  |                    |                                    |
| Date 🔁 Date                                                                                                    |                                                                                                    | U                            | 230,841                  |                    |                                    |
| Dia GL Master                                                                                                    |                                                                                                    | Y                            | 94,051                   |                    |                                    |
| Product                                                                                                    |                                                                                                    | 2013 Q1 N                    | 0                        |                    |                                    |
| GL GL< |                                                                                                    | 5                            | 864,933                  |                    |                                    |
| Cablity CASA     Assets Loans                                                                                                    |                                                                                                    | U                            | 1,475,125                |                    |                                    |
| P Grasets coarts                                                                                                    |                                                                                                    | 2013 O2 N                    | 95,473                   |                    |                                    |
|                                                                                                    |                                                                                                    | 2013 Q2 N<br>S               | 0 1,289,162              |                    |                                    |
|                                                                                                    |                                                                                                    | s<br>U                       | 1,289,162                |                    |                                    |
|                                                                                                    |                                                                                                    | 0                            | 196,668                  |                    |                                    |
|                                                                                                    |                                                                                                    |                              | 117,007 *                |                    |                                    |
|                                                                                                    | Graph                                                                                               |                              |                          | <b>∞</b> /×        |                                    |
|                                                                                                    | Graph                                                                                               |                              |                          |                    |                                    |
|                                                                                                    |                                                                                                    | MTD Interest Paid L          | CY                       |                    |                                    |
|                                                                                                    | 1,800,000 ,                                                                                         |                              |                          |                    |                                    |
|                                                                                                    | 1,000,000                                                                                           |                              |                          |                    |                                    |
| 🖂 Catalog 🛛 🐁 🛷 🔂                                                                                                    | 1,500,000                                                                                           |                              |                          |                    |                                    |
| List Al 💌                                                                                                    |                                                                                                    |                              |                          |                    |                                    |
| My Folders                                                                                                    | 3 1,200,000                                                                                         |                              | _                        |                    |                                    |
| Shared Folders                                                                                                    | 1,200,000<br>B<br>B<br>S<br>S<br>S<br>S<br>S<br>S<br>S<br>S<br>S<br>S<br>S<br>S<br>S<br>S<br>S<br>S |                              |                          | ODVCC<br>5<br>U    | =                                  |
|                                                                                                    | 5 900,000                                                                                           |                              |                          | 5                  |                                    |
|                                                                                                    | 2                                                                                                   |                              |                          | y v                |                                    |
|                                                                                                    | 800,000                                                                                             |                              |                          |                    |                                    |
|                                                                                                    |                                                                                                    |                              |                          |                    |                                    |
|                                                                                                    | 300,000                                                                                             |                              |                          |                    |                                    |
|                                                                                                    |                                                                                                    |                              |                          |                    |                                    |
|                                                                                                    | 2012 Q1 201                                                                                         | 2 02 2012 03 2012 04 2013 01 | 2013 02 2013 03 2013 04  |                    |                                    |
| 🗹 Views 🛛 🐁 🎴 🖌 🦉 💥 🐜                                                                                                    |                                                                                                    | Year Q Num                   |                          |                    |                                    |
| Title                                                                                                    |                                                                                                    |                              |                          |                    |                                    |
| Table Table                                                                                                    |                                                                                                    |                              |                          |                    |                                    |
| 😼 Graph                                                                                                    |                                                                                                    |                              |                          |                    |                                    |
|                                                                                                    | No. 1                                                                                               |                              |                          |                    |                                    |
| L                                                                                                    | > Selection Stens                                                                                   |                              |                          |                    |                                    |
|                                                                                                    |                                                                                                    |                              |                          |                    |                                    |

OBIEE will display the graph in the result area.

You can drag and drop the items in the result and rearrange the display. If you wish to edit the properties of the graph, click Edit icon on the graph item toolbar,

Once the changes are made, click Save icon to save the report that you have created. OBIEE prompts you to specify the name of the report to save

| Save As                                                                                                    |                            |                 |       | ?     |
|----------------------------------------------------------------------------------------------------|----------------------------|-----------------|-------|-------|
| Folders 😪                                                                                                    | Save In                    | 1               |       |       |
| > D My Folders                                                                                                    | <ul> <li>/Share</li> </ul> | ed Folders/Test | 💌 🛃 😫 | - 11  |
| <ul> <li>✓ Shared Folders</li> <li>▷ Components</li> <li>▷ Flexcube Information</li> <li>▷ Sample Lite</li> <li>▷ Test</li> </ul> | E Name                     |                 |       |       |
| < )                                                                                                    | •                          |                 |       |       |
|                                                                                                    |                            |                 | ОК Са | ancel |

Give an appropriate name to the report and click 'OK' button to save it.

You may also add this dynamic report to a dashboard in OBIEE.

For details on creating dashboards and adding reports to dashboard, refer to the documentation of Oracle Business Intelligence Enterprise Edition.

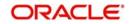